# **How to create a WordPress theme from scratch**

by Small Potato of [Wpdesigner.com](http://www.wpdesigner.com/)

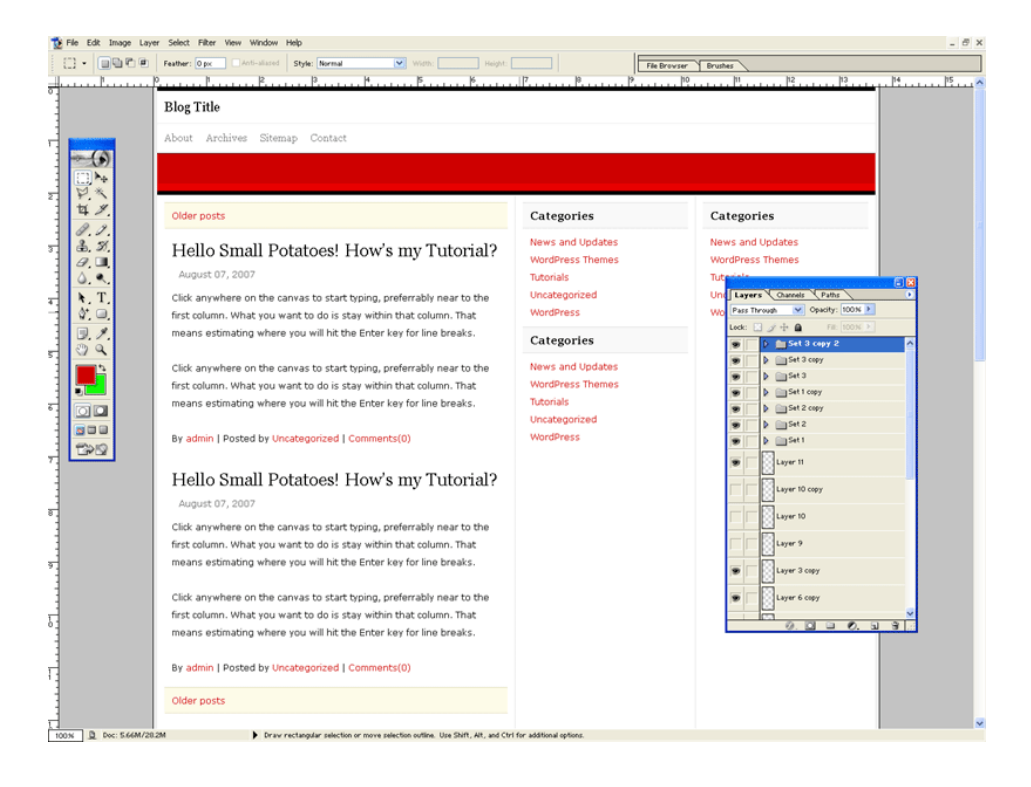

# **Part 1 - How to Design a WordPress Theme**

Following this part of my book is optional because the design is very simple. This part simply shows you what the design process looks like. Whether to follow it is up to you.

**TOOLS**: You'll need to install **Photoshop** or **Gimp**. I will be using [Photoshop](http://www.adobe.com/products/photoshop/index.html) version 7.0.

If you mess up during any of the follow steps, simply go to **Edit > Undo**. For support, visit [http://www.wpdesigner.com/forums/](http://www.wpdesigner.com/forums) . *Sign up for an account, wait for the confirmation email. (It might be in the junk mail folder.)*

Included with this part of the tutorial are screenshots taken while I was writing the following instructions. They're in the "screenshots" folder. Start with 001.png.

**Step 1**: Open Photoshop. Start a new file. Use the following guidelines:

- Preset Sizes: Custom
- Width: 990 pixels

- Height: 3000 pixels
- Resolution:  $72$  pixels/inch
- Mode: RGB color
- Contents: Transparent
- Go to File  $>$  Save or File  $>$  Save as... (I named it "wrath.")

#### Explanation(s):

- Creating a new file is like creating a new canvas.
- Width 990 pixels and Height 3000 pixels are how wide and long your canvas is going to be.
- 72 pixels/inch for Resolution actually means 72 dots per inch (dpi). One dot on your computer screen equals one pixel. 72 is for website images. (300 is ideal for printing images.)
- RGB is Red, Green, and Blue. No yellow. That's the language of computers.
- Trasparent contents basically means we'll start from scratch with this new canvas, no prefilled background color, nothing.

#### Result(s):

● A toolbard, some boxes, one of them is labeled **Layers**. To keep your workstation clean and simple, you may close all boxes other than Layers by clicking on the **X** button at the top right corners of the boxes.

**Step 2**: Look at your toolbar. Find the two colored boxes. Click on the top box. That's the foreground color box. Change your foreground (the top colored box) to White or #FFFFFF.

### Explanation(s):

- #FFFFFF or #ffffff is a hex code meaning white. In Photoshop and while coding, all colors have a specific hex code.
- Hex codes range from #ffffff, #eeeeee, #dddddd, #cccccc, #bbbbbb, #aaaaaa, #999999, and #888888, to #777777, #666666, #555555, #444444, #333333, #222222, #111111, and finally #000000 (black).
- The first two digits represent Red. The third and fourth digits represent Green. The fifth and sixth digits (that's right) Blue. You're getting the hang of this aren't you?
- Hence, #ff0000 is Red. #00ff00 is Green. #0000ff is Blue. What, no yellow? Calm down. #ffff00 is Yellow, a combination of Red and Green.

**Step 3**: While holding down **Alt**, press the **Backspace** key to fill the whole canvas with the color white.

**Step 4**: Step 2 and 3 were warm ups. Change your foreground to #ededed and do **Alt + Backspace** again.

### Result(s) and Explanation(s):

- Layer one is now filled with a light gray background color.
- While designing, your canvas will be made up of multiple layers.

**Step 5**: Create a new layer. You can do that by:

- Clicking on the **Create a New Layer** button, located at the bottom of the **Layers** box.
- Or, go to **Layer > New > Layer...**
- Or, press and hold down  $\text{Shift} + \text{Ctrl} + \text{N}$ .

### Result(s):

● You end up with two layers with the newest layer being labeled **Layer 2**.

### **Step 6**:

- Your **Layer 2** should be the selected layer. But to make sure **Layer 2** is selected, you can do that by clicking on **Layer 2**.
- At the toolbar, click on the **Rectangular Marquee Tool**.
- At the top, select **Fixed Size** as the value for **Style.**
- Enter **980 px** for width, **3000 px** for height.
- Go back to your canvas, click anywhere to make a 980 px by 3000px selection.
- $\bullet$  Fill that selection with the color white (#ffffff)
- Now click on the same spot to deselect. If it doesn't deselect then go back to Style and select Normal instead of Fixed Size. Now, try to click somewhere, anywhere, to deselect.

# Result(s):

- $\bullet$  px = pixel
- On **Layer 2**, now you have a large white rectangle that fills the entire height of the your canvas and almost the full width too.
- You will be using the Rectangular Marquee Tool a lot.
- Instead of trying to guess where you should start and stop making the selection of the Marquee tool, you selected **Fixed Size** to let Photoshop do it for you. All you had to do was press down to make a perfect 980 x 3000 selection.
- 980 px is the overall width of the design. Usually, you have to figure out what the overall width of the design or layout is going to be, before designing. Since I previously created the design for this tutorial, I already know what the overall width size would be.

**Step 7**: Centering the white rectangle. This step requires the help of **Layer 1**.

- Click on **Layer 1**
- Click on the empty space next to the **Layer 2** eye icon (linking the layers together).
- Go to **Layer > Align Linked > Horizontal Centers**
- Unlink the layers by clicking on the **Layer 2** link
- Now click on Layer 2 to select it.

# Result(s) and Explanation(s):

• Your rectangle is now centered. Although this step isn't really necessary, it's best to stay organized. Also, now you have a balanced canvas to work on.

**Step 8**: Create 980 by 5 pixel black border at the top

- Create a new layer, **Layer 3**. *Notice: If you had Layer 1 selected, the newly created Layer 3 would show up on top of Layer 1 instead of on top of Layer 2. Sometimes layers will get out of order, but you can always click and hold on a certain layer to move it in order to reorganize.*
- Change the foreground to #000000 (black)
- Select the **Rectangular Marquee Tool**
- Change Fixed Size values to **Width = 980 px**, **Height = 5px**
- Go back to the canvas and click anywhere to make the selection
- Fill that selection with the color black
- Switch back to Normal from Fixed Size. Now click anywhere on the canvas to deselect.
- Click on **Layer 2** to select it
- Link it to **Layer 3**
- Go to **Layer > Align Linked > Horizontal Centers**
- Next, go to **Layer > Align Linked > Top Edges**
- Unlink **Layer 2** and **Layer 3**
- Click on Layer 3 to select it

#### Result(s) and Explanation(s):

● You should now have a 980 px by 5 px black border on top of the white rectangle. Unlike the last alignment for the white rectangle on Layer 2, the alignment for the black border was a must.

#### **QUICK REVIEW**:

- You have 3 layers.
- Layer 1 is the background, filled with the color #ededed.
- Layer 2 has a white rectangle, 980 px in width and 3000 px in height.
- Layer 3 has a black border, 980 px in width and 5px in height.
- You've learned how to: change foreground colors, create new layers, link layers together, make Fixed Size selections, fill selections with colors, and align elements.

#### **Step 9**: Add a blog title

- While **Layer 3** is the selected layer, create a new layer, **Layer 4**
- Select the **Horizontal Type Tool**
- Make sure your type settings are **Georgia**, **Regular**, **18 pt**, and **None**.
- On **Layer 4**, click anywhere near the black border and start typing "**Blog Title**"
- Click on **Layer 2** (not Layer 3), link it to the **Blog Title layer**.
- Go to **Layer > Align Linked > Left Edges**
- Go to **Layer > Align Linked > Top Edges**
- Now, unlink **Layer 2** and **Blog Title**.

- Click on the Blog Title to select it
- Select the Move Tool. You won't actually use it.
- Make sure the Show Bounding Box option is checked.
- With the Move Tool selected, press the down arrow button (on your keyboard) 19 times. This is called nudging.
- Now, nudge it to the right 10 times (the right arrow button)

# Result(s):

- For the first time, you have a new layer that does not have a number.
- Instead, it's labeled **Blog Title**, based on the text that you typed.
- On that layer, you have two words that are 14 px (pixels) away from the bottom edge of the black border of Layer 3 and 10 px away from the left edge of the rectangle of Layer 2.

# Explanation(s):

- **Georgia** is the font family. If you selected something else like Arial, your blog title would look different.
- **Regular** is the font weight or style of the words / texts. You can use regular, bold, italic, or bold italic together.
- Pt in 18 pt is how Photoshop measure font size. A lower or higher number will give you smaller or bigger words / texts.
- **None** is another font style. You can try out Smooth to see the difference, but remember that it doesn't work that way while coding your design. Without using advance techniques, web pages in general cannot display **Smooth** words / texts.

# **Step 10**: Add a thin border

- Create a new layer. Notice, it's **Layer 4** again. Yay!
- Change foreground color to **#ededed**
- Select the **Single Row Marquee Tool**. While clicking on the Marquee Tool button, hold it down for the Single Row Marquee option.
- With **Single Row Marquee Tool** and **Layer 4** selected, click anywhere on the canvas to make a very thin selection. That selection is **990 px** in width and **1 px** in height.
- After making the selection, press **Alt + Backspace** to fill that selection with the **#ededed** color.
- Switch back to the **Rectangular Marquee Tool**
- Click anywhere on the canvas to deselect. You will see a new **1 pixel** gray line.
- From the Toolbar, select the **Zoom Tool**.
- Zoom in on the gray line.
- Switch to the Move Tool and nudge it up to the bottom edge of the blog title.
- Now, nudge it back down 12 times.

# Result(s) and Explanation(s):

- A thin, gray line that covers the entire width of the canvas, on Layer 4.
- You had to nudge up then back down 12 times because you need to know exactly how many

pixels are in between... everything. Knowing the exact measurements is key.

**Step 10.2**: Add a horizontal menu of links

- With **Layer 4** selected. create a new layer, **Layer 5**
- Change foreground color to **#777777**
- Select the **Horizontal Type Tool**
- Change the settings to **Georgia**, **Regular**, **14pt**, and **None**
- On **Layer 5**, click anywhere on the canvas to start typing.
- Type whatever you want, but make sure you type at least 3 to 4 words.
- Add six spaces (spacebar on keyboard) in between each word.
- Click on **Layer 2** and link it to the **menu links layer**.
- Unlike the two layers.
- Click on the **menu links layer** to select it.
- Now zoom in (**Zoom Tool**), switch to **Move Tool**, and nudge it up to the bottom edge of the gray line.
- Nudge it back down 13 times.
- Nudge it to the right 10 times.

### Result(s) and Explanation(s):

- Now you have a horizontal menu of 3 to 4 links  $\ell$  items that look evenly spaced.
- All the nudging and spacebars in between each word are all to imitate how it's going to look like when it gets coded.

**Step 10.3**: Create another thin line and place it 12 pixels under the bottom edge of the menu links

- Create a new layer. Once again, it's **Layer 5**
- Change foreground color to #**cccccc**
- Make another **Single Row Marquee** selection
- Press and hold **Alt + Backspace** to fill it with color
- Switch to the **Rectangular Marquee Tool**. Make sure you're using **Normal instead of Fixed Size**.
- Click anywhere on the canvas to deselect.
- Now, use the **Rectangular Marquee Tool** to select everything of **Layer 5** that is outside of the white rectangle. You're using the white rectangle of **Layer 2** as a guide for where you should make the selection, but you're actually still working on **Layer 5**.
- Start near the left edge of the white rectangle. Click and drag the selection to the edge or the canvas.
- After making the selection, press the **Backspace** button to delete the selected area of the gray line of **Layer 5**.
- Go to the right edge of **Layer 5** and do the same thing.
- To deselect, press and hold **Ctrl + D** or click somehwere on the canvas while the R**ectangular Marquee Tool** is selected.
- Select **Zoom Tool** to zoom in
- Switch to **Move Tool**

- Nudge the #cccccc gray line to the bottom edge of the menu links
- Nudge it back down 12 times.

Result(s) and Explanation(s):

- You have another gray line that is a little bit darker. #cccccc instead of #ededed. Notice, the further you move away from #ffffff the darker it gets.
- Unlike the last gray line, this line is 980px in width.
- You had to delete the edges of this gray line because they did not match the background color of Layer 1.

#### **QUICK REVIEW**:

- You have 7 layers
- Layer 1: background color #ededed
- $\bullet$  Layer 2: white rectangle
- Layer 3: 980 px width, 5p x height black border at the top
- Blog title layer: "Blog title"
- Layer 4: 990 px width, 1 px height #ededed gray line
- Menu links layer: (Your words / menu links or items here.) Even spaced links with 6 spaces or spacebars in between each link.
- Layer 5: 980px width, 1 px height  $\#$  acceccc gray line

**Step 11**: Add another line using the color #5f0000. You should be able to do this step on your own.

- Create a new layer, **Layer 6**
- Make a **Single Row Marquee** selection under the last gray line
- $\bullet$  Fill it with  $\#5f0000$
- Delete the edges.
- Line it up under the bottom edge of the gray line if you haven't already done so

**Step 11.1**: Add a **980 px** width-wise and **40 px** height-wise **#cc0000** filled box / selection.

- Create a new layer, **Layer 7**
- Change foreground color to **#cc0000**
- Select **Rectangular Marquee Tool**
- Switch setting to **Fixed Size**, 980 px for width, 40 px for height
- With **Layer 7** selected, click anywhere on the canvas to make the selection
- Press and hold **Alt + Backspace** to fill it with **#cc0000**
- Press and hold **Ctrl + D** to deselect or switch from **Fixed Size** to **Normal** and then click anywhere on the canvas to deselect.
- Select the **Move Tool** and click on **Layer 2**
- Link **Layer 2** and **Layer 7**
- Go to **Layer > Align Linked > Left Edges**
- Unlike the two layers and click on **Layer 7**
- Switch to the **Move Tool**

● Press and hold down the **Shift** button on the keyboard and move the red box up to the bottom edge of the #f50000 line

### Result(s) and Explanation(s):

- You have one new #5f0000 line and a new 980 by 40 red box.
- Later on (during coding), the red box will be used for blog description.
- For Step 11, I made you make a 990 by 1 selection by using the Single Marquee Tool instead of using Fixed Size (980 by 1) of the Rectangular Marquee Tool because I wanted you to learn how to delete too, not just how to make selections and fill them with color.

**Step 11.2**: Add a **980 by 10** #e60000 rectangle under the red box.

- With **Layer 7** selected, create a new layer, **Layer 8**
- Change foreground color to **#e60000**
- Select the **Rectangular Marquee Tool**
- Change setting to **Fixed Size** (if you haven't already), **Width: 980 px, Height: 10 px**
- Click anywhere on the canvas to make the selection. If it's not at the right place, nudge your selection left or right and up or down until it's right up against the bottom edge of the red box.
- Press and hold down **Alt + Backspace** to fill it with the **#e60000** color

# Result(s) and Explanation(s):

• Yet another rectangle. But this time, you learned how to nudge the selection before filling it with color. Again, I'm trying to show you all the different ways that you can make exact selections at the exact locations.

**Step 11.3**: Add another line under the 980 by 10 bright red rectangle, but this time we'll do something a little different.

- Left click on **Layer 6**
- $\bullet$  Now, right click on Layer 6
- Select **Duplicate Layer...**
- After duplicating it, move the **Layer 6 copy** above **Layer 8** by clicking and dragging it above Layer 8
- With **Layer 6 copy** selected, switch to the **Move Tool.**
- (You might have to zoom in first.) Move the #5f0000 line of **Layer 6 copy** down, under the 980 by 10 rectangle of **Layer 8**.

# Result(s) and Explanation(s):

• Your blog description area is now complete. You have a 980 by 1 #5f0000 at the top, followed by a 980 by 40 red box (#cc0000), followed by a 980 by 10 bright red rectangle (#e60000) that is followed by another 980 by 1 #5f0000 line, which is a duplicate of the first line. During coding, all thin lines will be borders.

**Step 12**: Create a **980 px by 5px black border** under the blog description area. You should be able to

EASILY do this on your own, but here's the shortcut:

- Remember Step 8? Duplicate **Layer 3**, move the **Layer 3 copy** above the **Layer 6 copy**
- Switch to the **Move Tool** and move the black border of **Layer 3 copy** under the blog description area. Press and hold the **Shift** key while you're moving the black border so you don't have to worry about align it left or right again.

# Result(s) and Explanation(s):

• You created a new 980 by 5 black border by duplicating Layer 3. You should now have 12 layers all together. (Remember to save periodically, if you haven't already, go to File > Save or  $File > Save as...$ )

**Step 13**: Create a vertical dotted pattern

- Create a new file, **File > New** or press and hold **Ctrl + N**.
- The settings for the new file should be **Width: 1 pixels, Height: 2 pixels**. Everything else should be the same as the first file you created.
- 1 by 2 is very small. You can't work with that so zoom in until you can't anymore.
- Change foreground color to black, **#000000.**
- At the Toolbar, select the **Pencil Tool**. Click and hold on the **Brush Tool** button until you get the Pencil option.
- Make sure the pencil options are set to **1, Mode: Normal, Opacity: 100%**
- Use the **Pencil Tool** to click on the top pixel to make one black dot
- Go to **Edit > Define Pattern...**
- A window will popup. Name your pattern or go with the default that it gives you. I named it Dotted Vertical.
- You can now close that new file without saving it.

### Result(s) and Explanation(s):

● You've created a 1 px by 2 px dotted vertical pattern which you'll use in the next steps.

**Step 14**: Back to the original file you were working on, separate the rest of the white rectangle space into three columns. First column is **488 pixels** wide, height doesn't matter. All you need is the width to space the columns evenly.

- With the **Layer 3 copy** layer selected, create a new layer, **Layer 9**
- Select the **Rectangular Marquee Tool**: **Fixed Size, Width: 488 px, Height: 250px** (or whatever the height you want)
- Click anywhere on the canvas to make the selection
- Nudge it to the left edge of the white rectangle and to the bottom edge of the second 5px black blorder
- $\bullet$  Fill it with #cccccc
- Deselect

- Create a new layer, **Layer 10**
- Make a **245 px by 250 px** selection to the right of the rectangle of **Layer 9**. Make sure there's one empty pixel space in between the #cccccc rectangle and your new selection.
- Fill it with **#cccccc**
- Deselect
- Duplicate **Layer 10**
- Use the **Move Tool** to move the rectangle of **Layer 10 copy** to the right. Again, make sure there's one empty pixel in between the two rectangles.

**Step 15**: Use the vertical dotted pattern for the space in between the columns

- Create a new layer, **Layer 11**
- Select the **Single Column Marquee Tool**. Don't confuse this with the Single Row tool.
- On **Layer 11**, with the **Single Column Marquee Tool**, go to the first empty one pixel space, click on it to make a selection. Don't fill it with anything yet.
- While that space is still selected, go to the top of the page and click on the **Add to selection** button
- Now, go to the second one pixel empty space, in between the second and third rectangle, click on that space to add on to your selection. You should end up with two Single Column selections.
- Go to **Edit > Fill**
- A window will pop up, select the dotted vertical pattern you created earlier
- Deselect. You should see two **1-pixel** columns that are filled with black dots.
- Click on the eyes next to layers: **9**, **10**, and **10 copy** to hide them. All you should see now are the two columns of black dots running up and down the whole canvas without the #cccccc rectangles.
- Switch from **Add new selection...** to **New selection**
- While **Layer 11** is selected, delete the excess black dots. Do this by making a selection from the bottom edge of the 5 px black border to the top edge of the canvas, then press backspace to delete the excess dots
- Deselect

**Step 15.2**: Change color for the vertical dotted pattern

- Click on **Layer 11** while you press and hold down the **Ctrl** key. Two colums of selections will show up.
- $\bullet$  Fill those selections with  $\# \text{ccccc}$

Result(s) and Explanation(s):

- Now you have two columns of dotted #cccccc pattern that don't overlap the blog description, menu links, and blog title areas.
- The dotted pattern creates the illusion that the white rectangle has been divided into three

columns.

● Your main content area is 488 px in width. Your sidebars are 245 px each. Plus two 1-pixel columns of dotted patterns, that adds up to 980 px.

**Step 16**: Create a horizontal dotted pattern. You should be able to do this on your own there will be no screenshots to go along with this step.

- Create a new file, **File > New** or **Ctrl + N**, **Width: 2 pixels, Height: 1 pixels**. Everything else should match the first two files you created.
- Zoom in so you can work with this small canvas
- Change foreground color to black
- Use the pencil to color the first or left pixel
- Go to **Edit > Define pattern...**, name your pattern or go with the default it gives you
- Close this pattern file without saving.

#### Result(s) and Explanation(s):

• Adding on to your collection of patterns is a horizontal dotted pattern. Similar to the vertical dotted pattern, when used, this pattern will skip every other pixel to make a dotted line.

**Step 17**: Create the background for back and forth navigation links.

- With **Layer 11** selected, create a new layer, **Layer 12**
- Select the **Rectangular Marquee Tool: Fixed Size, Width = 468 px, Height = 36 px**
- On Layer 12, click anywhere on the canvas to make the selection, preferrably near the middle of the first column.
- Change foreground to **#fdfbe7**
- Press and hold **Alt + Backspace** to fill the selection with #fdfbe7
- Deselect
- Click on the hidden **Layer 9** while holding down the **Ctrl** key to load its selection. But notice, you're still working on Layer 12
- Go to **Select > Modify > Contract**
- Contract by: **10 pixels**
- Go to **Layer > Align To Selection > Top Edges**
- Go to **Layer > Align To Selection > Left Edges**
- Deselect

#### Result(s) and Explanation(s):

• Now, the box on Layer 12 looks like it has a 10-pixel padding all around it. Again, all you're doing is laying everything out to see what the design in your head actually looks like before you code it. Most of this is unneccessary. However, it's a must for more complicated designs or layouts that require lots of grahpic design.

**Step 18**: Add border and horizontal dotted pattern on top of the navigation links background

Copyright 2007 by [Wpdesigner.com.](http://www.wpdesigner.com/) All rights reserved.

- With **Layer 12** selected, create a new layer, **Layer 13**
- Zoom in to make a **468 by 1** selection. This selection should be right on top of the first pixel of Layer 12's rectangle. If you can't get it right, nudge your selection until it lines up to the left edge of the rectangle and overlaps the rectangle's first top pixel.
- Change foreground color to **#e0dcb8**
- Press and hold **Alt + Backspace** to fill that selection with the #e0dcb8 color
- **Don't deselect**
- After filling the selection with color, nudge it down to the bottom of the rectangle.
- **Don't deselect**
- Create a new layer, **Layer 14**
- Go to **Edit > Fill**, select the horizontal dotted pattern
- Click on **Layer 14** while you're holding down the **Ctrl** key. The selection will change from selecting the whole 468 by 1 line to selecting only the black dots
- Change foreground color to **#cfcba2**

**Step 19**: Add navigation link title

- With **Layer 14** selected, create a new layer, **Layer 15**
- Change foreground color to **#cc0000**
- Select the **Horizontal Type Tool**
- Font settings: **Verdana**, **Regular**, **12pt**, and **None**
- Click on your canvas, somwhere near the rectangle you created in Step 18
- Type "**Older posts**"
- Click on **Layer 12** while you hold down the **Ctrl** key to load its selection
- Go to **Select > Modify > Contract**. Contract it by **10 pixels**
- Go to **Layer > Align To Selection > Vertical Centers**
- Go to **Layer > Align To Selection > Left**
- Deselect

Result(s) and Explanation(s):

• Now you have a navigation box and link to back to "Older posts"

**Step 19.2**: Put layers: **12**, **13**, **14**, and **Older posts** in a layerset / folder

- With the layer "**Older posts**" selected, click on the **Create a new set** icon
- Starting with the **"Older posts" layer** and then **Layer 14** and so on...drag all the layers listed at the beginning of this step into this new layerset / folder
- Click to the layerset folder icon, there's an arrow pointing down. Click on it to collapse the layerset. The arrow should now point towards the folder icon.

# Explanation(s):

• This step was for organization. You'll be adding on more and more layers. It's better to start organizing now than later.

**Step 20**: For the content area, create a dummy post that includes post title, date stamp, text, and author listing, category listing, and comments number

- With the **Set 1 layer set** selected, create a new layer, **Layer 15** (again)
- Change foreground color to **#000000** (black)
- Select the **Horizontal Type Tool**
- Font settings: **Georgia, Regular, 24 pt**, and **None**
- Click on start typing anything you want.
- Click on the hidden **Layer 9** while you hold down the **Ctrl** key to load its selection
- Go to **Layer > Align To Selection > Left Edges**
- Deselect
- Switch to using the Move Tool
- Nudge the text up to the bottom edge of the navigation link rectangle
- Nudge it back down 20 times
- Nudge it to the right 20 times
- Create a new layer, it's **Layer 15** again
- Change the foreground color to **#666666**
- Select the **Horizontal Type Tool**
- Font settings: **Verdana, Regular, 12pt, and None**
- Click and type "**August 07, 2007**" or another date with month, day, and year in that order
- Click on the hidden **Layer 9** while holding down the **Ctrl** key to load its selection
- Go to **Select > Modify > Contract**. Contract by **30 pixels**
- Go to **Layer > Align To Selection > Left Edges**
- Deselect
- Nudge it up to the bottom edge of the post title
- Nudge it back down 20 times
- Create a new layer, **Layer 15**... again
- Change foreground color to **#000000**
- Select the **Horizontal Type Tool**
- Font settings: **Verdana, Regular, 12 pt, and None**
- Go to **Windows > Character**. A small window will pop up.
- On the right column, change the second top box value to **24 pt**
- You can now close that window.
- Click anywhere on the canvas to start typing, preferrably near to the first column. What you want to do is stay within that column. That means estimating where you will hit the Enter key for line breaks.
- Click on the hidden **Layer 9** while holding down the Ctrl key to load its selection.
- Go to **Layer > Align To Selection > Left Edges**
- Deselect
- Switch to using the **Move Tool**, nudge your paragraphs up to the bottom edge of the date
- Nudge it back down 20 times
- Switch back to the **Horizontal Type Tool** and click anywhere on your paragraphs of texts
- Go the end of the paragraphs, hit Enter twice.
- Type: **By admin | Posted in Uncategorized | Comments (0)**

- Click and highlight "**admin**"
- Change its color to **#cc0000**
- Repeat those steps for "**Uncategorized**"
- Repeat those steps for "**Comments(0)**"

#### Result(s) and Explanation(s):

- Now you have a post title, date stamp, two paragraphs of content, and the post meta area, which was the last line that you typed.
- You changed the colors of the "admin," "Uncategorized," and "Comments (0)," to indicate that they are links.

**Step 21**: Put all dummy post layers in a folder

- Create a new set
- Put the last three text layers into that set / folder
- Collapse that set by clicking on the arrow next to the folder icon

**Step 22**: Create and organize the second set of dummy post layers

- Lef click on Set 2, right click on it, select **Duplicate Layer Set...**
- Use the Move Tool to move the duplicated (second) dummy post layers to the bottom.
- Nudge it up to the bottom edge of the last set of dummy post layers
- Nudge it back down 40 times. 1, 2, 3, 4, 5...1, 2, 3, 4, 5. That's what I do.

#### Result(s) and Explanation(s):

• Now you know how each blog post looks like and how multiple posts listing look like.

**Step 23**: Add another navigation links rectangle

- Left click on **Set 1**, right click on it and select **Duplicate Layer Set...**
- Left click on the duplicated layer set, drag it above the **Set 2 copy** set
- Use the **Move Tool** to drag the duplicate navigation links set to the bottom
- Nudge it back up to the bottom edge of the second dummy post layers
- Nudge it back down 20 times

#### Result(s) and Explanation(s):

• Now you have two sets of navigation or back and forth links. You could even call it pagination links. Go figure. Usually, there's only one set of navigation links, but it's better to use two sets so users can easily move through your blog.

#### **QUICK REVIEW**:

● Now you know how to **make selections**, **use the Move Tool**, **nudge**, **color**, **create layersets**,

**load selections of hidden layers**, and everything else you need to know. We're going to move quickly through the last few steps to create dummy content for the two right columns / sidebars.

**Step 24**: Create the sidebar title background and borders

- On top of **Set 1 copy**, create a new layer, **Layer 18**
- Select **Rectangular Marquee Tool**
- Settings: **Fixed Size, Width: 225 px, Height: 36 px**
- Make selection in the second column area
- Change foreground color to **#f8f8f8**
- **Alt + Backspace** to fill the selection
- Deselect
- Click on the hidden **Layer 10** while holding down the **Ctrl** key to load its selection
- Go to **Select > Modify > Contract**. Contract by **10 pixels**
- Go to **Layer > Align To Selection > Top Edges**
- Go to **Layer > Align To Selection > Left Edges**
- Create a new layer, **Layer 19**
- Zoom in and make a **225 px by 1 px** selection on top of the first pixel of the rectangle of Layer 18. Note: You're still working on Layer 19.
- Change foreground color to #dfdfdf and press  $Alt + Backspace$  to fill the selection
- Nudge the selection down the the bottom edge of the gray rectangle
- Create a new layer, **Layer 20**
- Go to **Edit > Fill**. Select the horizontal dotted pattern.
- Lef click on Layer 20 while holding down Ctrl to load the selection of the dotted pattern
- Change foreground color to  $\#$ cccccc. Alt + Backspace to fill the selection, which changes the color of the dotted pattern
- Deselect

**Step 25**: Add first sidebar title

- Creat a new layer, **Layer 21**
- Change foreground color to **#000000**
- Select the **Horizontal Type Tool**. Font settings: **Georgia, Bold, 16 pt, and None**. To change the font size to **16 pt**, don't click on it for the drop down list. Click on the font size box until you can delete the font size and type in your own.
- Type "**Categories**"
- **Left click + Ctrl** on **Layer 18** to load its selection
- Go to **Select > Modify > Contract**. Contract by **10 pixels**
- Go to **Layer > Align To Selection > Vertical Centers**
- **Layer > Align To Selection > Left Edges**
- Deselect

**Step 26**: Add dummy links list

● Change foreground color to **#cc0000**

- Select **Horizontal Type Tool**. Settings: **Verdana, Regular, 12 pt, None, Line height: 24 pt**
- Create a new layer, **Layer 21** again
- Click on the canvas, somewhere near the sidebar title rectangle
- Start typing anything you want. You're trying to layout sidebar links. How many links and lines is up to you. There's no need to do much. I'd go with 4 to 5 links / lines.
- **Left click + Ctrl** on **Layer 10** to load its selection
- Contract by **20 pixels**
- **Layer > Align To Selection > Left Edges**
- Deselect
- Switch to **Move Tool** and nudge it down 13 times from the bottom edge of the sidebar title background rectangle

**Step 27**: Create a new set and put all the sidebar layers in the that set / folder

- Click on **Create a new set** button
- Move all the layers in that set / folder, starting with the dummy links list layer
- Collapse that new set by clicking on the arrow next to the folder icon

**Step 28**: Add another sidebar block

- Left click on **Set 3**, right click on **Set 3**, and select **Duplicate Layer Set...**
- Use the **Move Tool** to move all the layers within the duplicates layer set down, under the first sidebar block
- Nudge it down 15 times from the bottom edge of the dummy links list

### **Step 29**: Repeat step 28

**Step 30**: Move the latest sidebar block to the second right column

**Step 31**: Add another **980px by 5px** black border

- Lef click on **Layer 3 copy**, right click on it, and duplicate it
- Click and drag **Layer 3 copy 2** to the top of the layers list, above **Set 3 copy 2**
- Use the **Move Tool** to move the new black border down to the bottom of the canvas, **10 pixels** from the bottom edge of the second navigation links area

**Step 32**: Add footer texts and links

- Create a new layer, **Layer 27**
- Change foreground color to **#000000**
- Select **Horizontal Type Tool**. Font settings: **Verdana, Regular, 11 pt, and None**
- Click somewhere under the last black border and start typing your footer message. I typed, "**Powered by WordPress. Theme by Wpdesigner**"
- Change the color of WordPress and Wpdesigner to **#cc0000**
- Use the **Move Tool** to nudge it up to the bottom edge of the black border
- Nudge it back down 20 times

- Left click on Layer 2, link it to the footer layer
- Go to **Layer > Align Linked > Horizontal Centers**
- Unlinkthe two layers

**Step 33**: Cut off the rest of the white rectangle and dotted pattern

- With **Layer 2** selected, use the **Rectangular Marquee Tool**. Click and drag the selection from where the black border stops to the bottom of the canvas.
- Hit the Backspace key
- **Don't deselect**
- Left click on Layer 11 and hit Backspace again to delete the excess vertical dotted pattern at the bottom of the canvas

# **THE END**